# Prohlížení IS/STAG

**Informace pro nové studenty při zápisu do studia**

## Kde se můžete seznámit se studijním plánem svého oboru?

### Studijní systém STAG UJEP – [portal.ujep.cz](https://portal.ujep.cz/)

#### I. krok: Volba funkce "Prohlížení"

Ve studijním systému lze prohlížet vybranou škálu základních informací bez nutnosti přihlášení. Základní položkou je zde spektrum studijních programů a oborů.

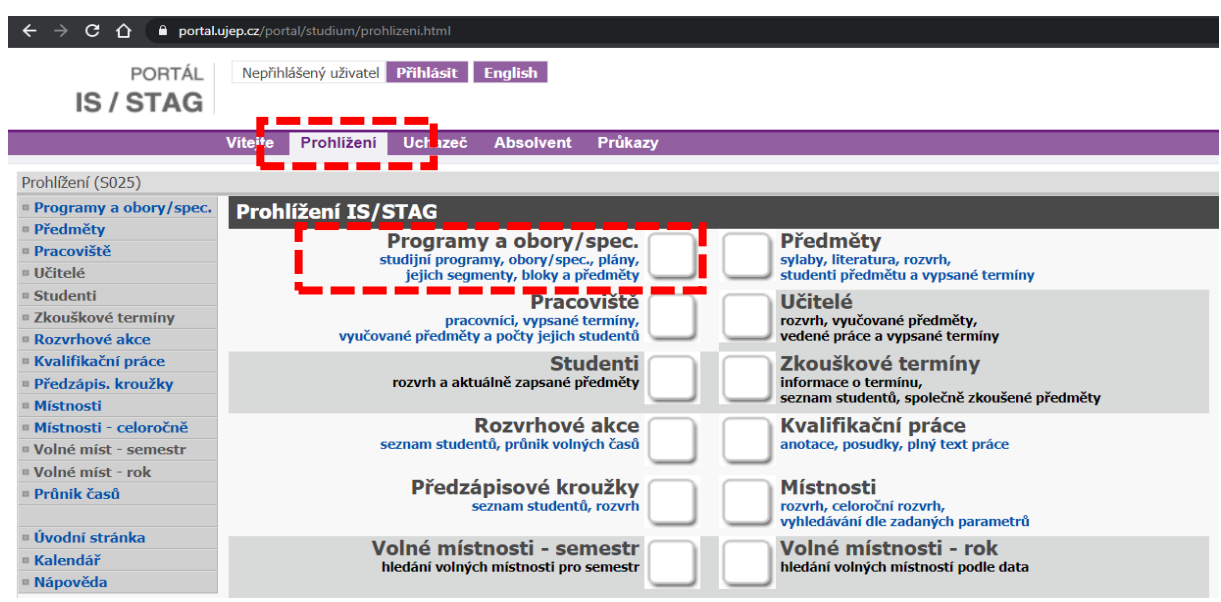

#### II. krok: Volba studijního programu

Ve formuláři je nutno zvolit aktuální akademický rok a fakultu. Výběr lze rovněž dále eliminovat s ohledem na typ studijního programu či formu (prezenční či kombinovaná).

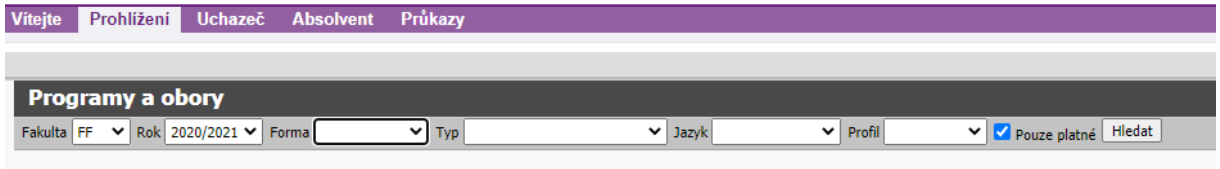

Ze spektra programů nutno vybrat ten správný, a to dle stupně, formy – např. Německý jazyk a literatura (dvouoborové) – bakalářské studium (v prezenční formě) lze nalézt pod širší skupinou studijního programu Filologie (1). Odtud je pak nutno pokračovat na výběr konkrétního studijního oboru (2).

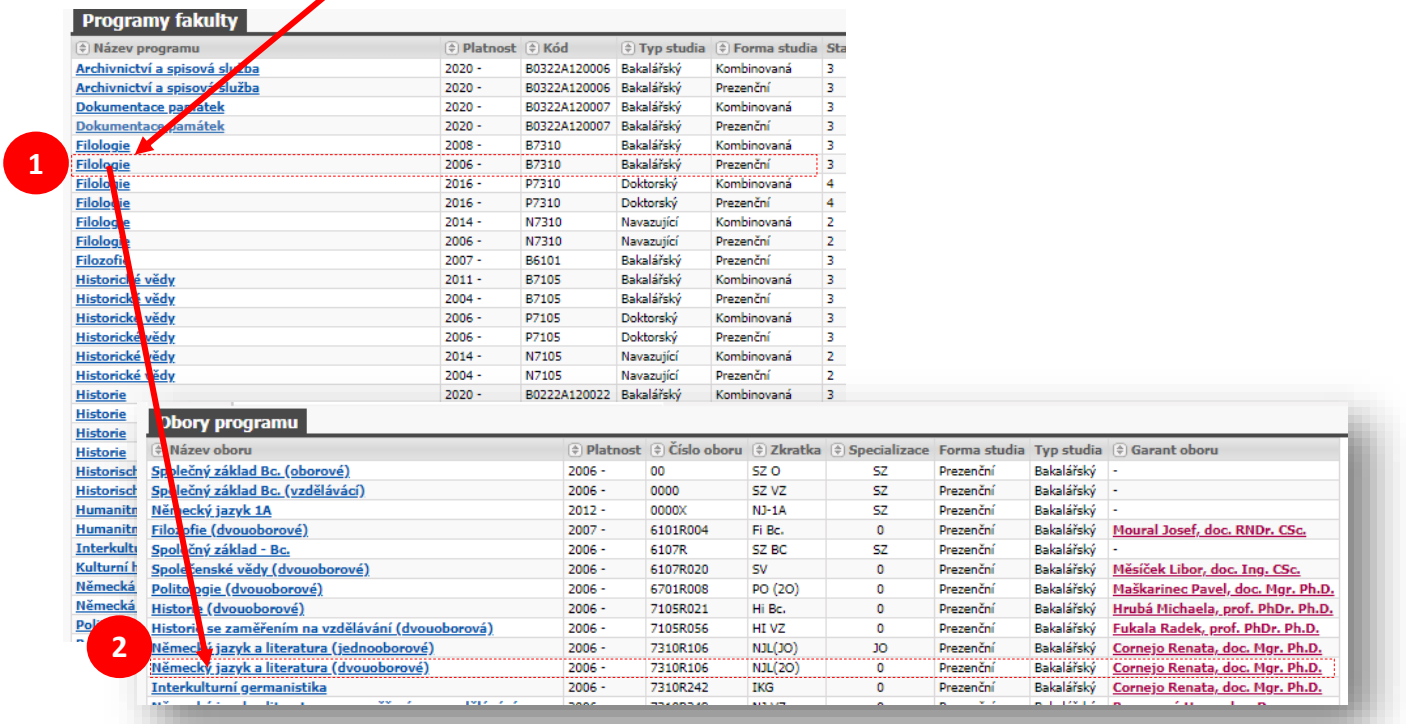

#### III. krok: Volba studijního oboru, prohlížení studijního plánu

Po výběru konkrétního studijního oboru a kliknutí na příslušnou položku se již student/ka dostane ke konkrétní informaci o daném studijním oboru a níže k odkazu ke konkrétním segmentům studijního plánu (3, 4). Všechny položky jsou aktivní, jejich prostřednictvím je možné prohlížet informace o konkrétních předmětech, jejich zařazení do studijního plánu či nároky na absolvování aj. (5)

![](_page_1_Picture_95.jpeg)